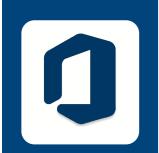

**HOW-TO** 

## DOWNLOAD OFFICE 365 APPS

Ć

FOR macOS

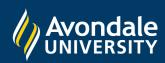

## **DOWNLOAD OFFICE365 APPS**

on **Macs** running macOS 10.14 and above

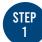

Open a browser (eg. Safari, Chrome, Firefox) and type 'portal.office.com'

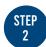

This will redirect you to a Microsoft Sign In page.

Now enter your Avondale email address, then select 'Next'

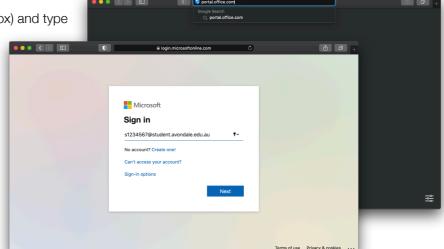

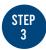

Now you should see a page with an Avondale banner.

Please enter your Avondale password, then select 'Sign In'

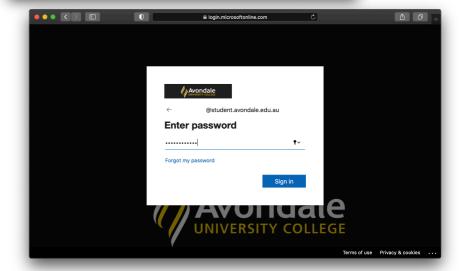

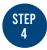

Once successfully signed into Office 365: First, click the 'Install Office' dropdown Secondly, select 'Office 365 apps'

This will now download an Office Installer Package

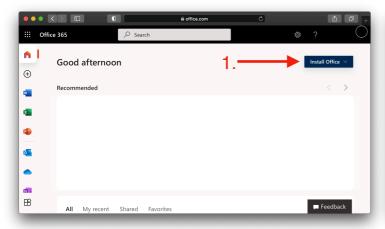

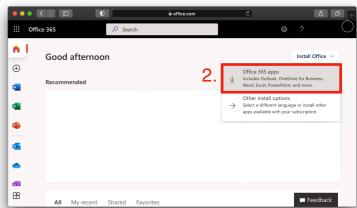

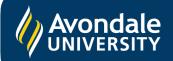

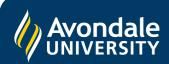

## **DOWNLOAD OFFICE365 APPS**

on Macs running macOS 11 and above

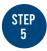

Once downloaded, open the package file and follow the appropriate steps for your machine.

Firstly, open the downloaded package

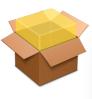

Continue with the next steps required by the installer;

- Licence (You must agree to continue)
- Destination (Recommended: Install for All)
- Installation Type (Select 'Install')

The following packages will be installed:

- Microsoft Word
- Microsoft Excel
- Microsoft PowerPoint
- Microsoft OneNote
- Microsoft Outlook
- Microsoft OneDrive
- Microsoft Auto Update

Note: This install requires admin rights

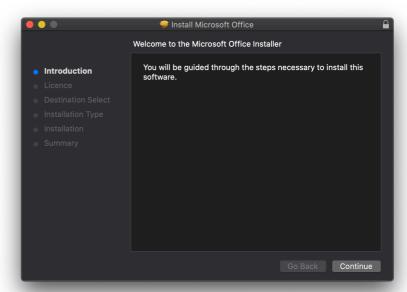

Wait for the installation to complete (The installation may take several minutes)

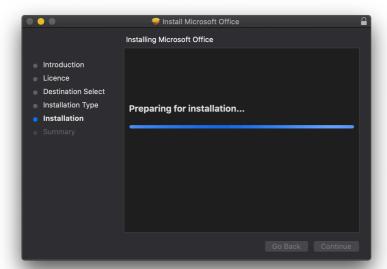

Once the installation is complete, a successful completion window will be displayed.

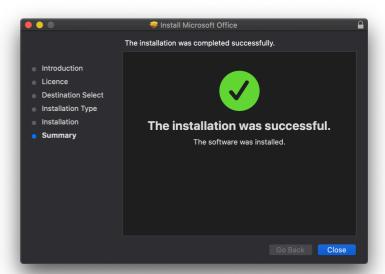

You have now successfully downloaded Office 365 apps for your Mac!

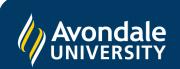